### **Version History**

| Action    | Date       | Ву             | Changes Made                                                                                                    |
|-----------|------------|----------------|----------------------------------------------------------------------------------------------------|
| Version 1 | 09/11/2019 | Amber Peterson | New                                                                                                    |
| Version 2 | 03/22/2021 | Amber Peterson | <ol> <li>Page 9 - Users can generate a PDF of their submission data</li> <li>Page 12 - The email address used for communications to NCAH<br/>Portal users for the APHIS 2005 submissions was changed from<br/>DoNotReplyLSRTIS@usda.gov to CVBpermits@usda.gov</li> <li>Page 12 - Language was added to the email regarding the need<br/>to save the permit from the NCAH Portal as it is only available<br/>there for 60 days past completion</li> </ol> |
|           |            |                |                                                                                                    |
|           |            |                |                                                                                                    |
|           |            |                |                                                                                                    |
|           |            |                |                                                                                                    |

#### **TABLE OF CONTENTS**

This guide is intended for use by those individuals using the NCAH Portal for submission of APHIS Form 2005 for issuance of a United States Veterinary Biological Product Permit for RESEARCH & EVALUATION. Submit an application for each product. Attach supporting materials.

- Section 1 Access Information
- Section 2 Entering Information to be Submitted
- Section 3 Attaching Documents to the Submission
- Section 4 Submitting to the CVB
- Section 5 What to Expect After Submission
- Section 6 Checking Your Submission Status
- **Section 7 Your Official Permit**

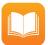

If you are looking for instructions on how to submit an APHIS Form 2005 for issuance of a United States Veterinary Biological Product Permit for the purpose of Transit Shipment or General Sales & Distribution, refer to the following user guides:

• <u>User Guide 28</u> - APHIS Form 2005 - Application for United States Veterinary Biological Product Permit: Transit Shipment Only

• User Guide 29 - APHIS Form 2005 - Application for United States Veterinary Biological Product Permit: Sales & Distribution

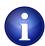

Some fields may look differently than the screenshots in this user guide depending on the browser you are using. Basic functionality should not be affected.

# APHIS Form 2005 - Application for United States Veterinary Biological Product Permit RESEARCH AND EVALUATION

#### **ACCESS INFORMATION**

The NCAH Portal can be accessed using this URL: <u>https://ncahappspub.aphis.usda.gov/NCAHPortal/public/</u> There is also a link available on the NCAH Portal Guidance page of the CVB website.

**Users are required to have an eAuthentication account for access.** There is a link on the home page if you need an eAuthentication account. For more information on eAuthentication accounts go to https://www.eauth.usda.gov/home.

#### Click on the Log In button to enter the NCAH Portal.

| USDA                                                                                                    | United States Department of Agriculture<br>National Centers for Animal Health<br>Ames, IA |
|----------------------------------------------------------------------------------------------------|-------------------------------------------------------------------------------------------|
| ♠ NCAH Portal                                                                                                    | 📕 Help 🗸                                                                                  |
| Welcome to the NCAH Porta<br>Come here to interact with NCAH entities through an electronic and automated interface | al                                                                                        |
| (Need an eAuthentication Account? Sign up now!)                                                                     |                                                                                           |

#### Click on Center for Veterinary Biologics (CVB) in the Dashboard.

| ANCAH Portal C Dashboard Submission His             | story                                                                                   |
|-----------------------------------------------------|-----------------------------------------------------------------------------------------|
| Dashboard                                           |                                                                                         |
| Center for Veterinary Biologics (CVB)               | ්ට Please click any of the links on the left to navigate to the section you would like. |
| National Veterinary Services<br>Laboratories (NVSL) |                                                                                         |
| Submission History                                  |                                                                                         |

#### **ENTERING INFORMATION TO BE SUBMITTED**

There are two options in the Biological Product Permits (APHIS 2005) section.

- Submission Form used to enter information to submit a new application
- View Draft Submissions (Biological Product Permits) to CVB used to view submissions for which information
  has been entered BUT have not yet been submitted to the CVB. You may choose to submit a draft submission
  from here.

#### Click on Submission Form to begin a new application.

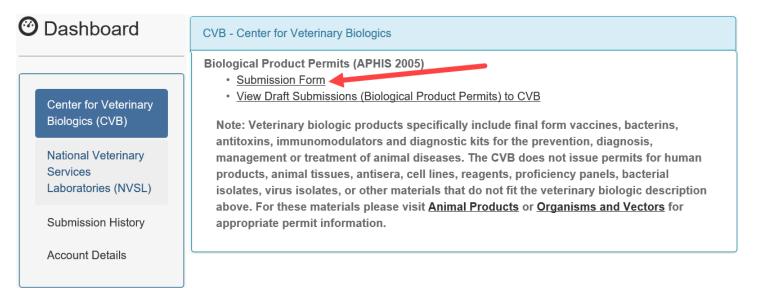

Complete the fields on the screen. Red asterisks (\*) next to a field indicate that it is required to be completed. Helpful information may be shown under a field in to aid you in completion.

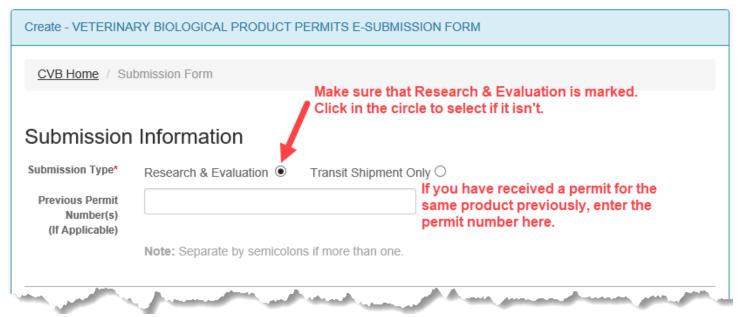

#### **ENTERING INFORMATION TO BE SUBMITTED (continued)**

| Applicant Name                                                            | First*                           |        | Last* |              |              |
|---------------------------------------------------------------------------|----------------------------------|--------|-------|--------------|--------------|
| Position Title                                                            |                                  |        |       |              |              |
| Organization*                                                             |                                  |        |       |              |              |
| Address*                                                                  | Street*                          |        |       |              |              |
|                                                                           | <u>Country*</u><br>United States | State* |       | <u>City*</u> | Postal Code* |
|                                                                           | United States                    |        | ~     |              |              |
|                                                                           |                                  |        | ~     |              |              |
|                                                                           |                                  |        | ~     |              |              |
| Producer Inform<br>Producer Organization*<br>Point Of Contact<br>Address* |                                  |        |       |              |              |

#### **ENTERING INFORMATION TO BE SUBMITTED (continued)**

| Product Sh                    | ipment Informatio              | n                           |                                                                        |          |
|-------------------------------|--------------------------------|-----------------------------|------------------------------------------------------------------------|----------|
| Product Name*                 |                                |                             |                                                                        |          |
| Product Type*                 | Diagnostic Test Kit $\bigcirc$ | Vaccine O Other O           | Click in circle to select ar                                           | option.  |
| Product<br>Description*       |                                |                             |                                                                        |          |
|                               |                                | cultures used; method of in | f propagation including compositi<br>activation or attenuation. Maximu |          |
| In Vitro/In Vivo?*            | In Vitro Only O In Vivo        | Only OBoth In Vitro         | and In Vivo $\bigcirc$                                                 |          |
| Product Use or<br>Evaluation* |                                |                             |                                                                        |          |
|                               |                                |                             | f evaluation pursuant to 9 CFR 1<br>laximum number of characters fo    |          |
| Estimated Arrival<br>Date*    |                                |                             | Click on down arrow                                                    | w to see |
| Quantity*                     | Estimated Quantity*            | Type*                       | more options, click                                                    |          |
|                               |                                | ML                          | ✓ you want to select.                                                  |          |
| Port of Entry*                | Any US Port 🗸                  | 7                           |                                                                        |          |
|                               | This is the only option        | for Port of Entry.          |                                                                        |          |

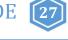

**ENTERING INFORMATION TO BE SUBMITTED (continued)** 

| Institution E                                                     | Performing Research                                                                                                    |
|-------------------------------------------------------------------|----------------------------------------------------------------------------------------------------|
| Same As<br>Applicant?<br>Name                                     | Click in this checkbox if the information is the same as what<br>you entered above for the Applicant. When checked, the fields<br>directly below will not be shown.                                                                                                    |
| Organization*                                                     | I<br>Street*                                                                                                    |
| Address*                                                          |                                                                                                    |
|                                                                   | Country*     State*     City*     Postal Code*       United States                                                                                                    |
| Misc                                                              |                                                                                                    |
| Remarks                                                           | Enter any additional information, clarification or comments in this field.                                                                                                    |
| Clicking in<br>this<br>checkbox<br>indicates<br>your<br>agreement | In accordance with the Act of Congress approved March 4, 1913 (37 Stat. 832-833; 21 U.S.C. 151-<br>158), application is hereby made for a permit to import the herein named biological product for the<br>purpose specified as the Submission Type. If a permit is issued under this application, the<br>recipient expressly agrees to conform strictly to all rules, regulations and orders of the<br>Department governing the importation of veterinary biological products and that the product will |
| with the statement.                                               | not be labeled or advertised so as to mislead or deceive in any particular.<br>Attachments may be added after clicking on the Save button.                                                                                                    |
|                                                                   | Click on the Save button when you are done. This saves a documents, it will be done in the next step.                                                                                                    |
|                                                                   | DRAFT of the submission, but<br>does not submit it.                                                                                                    |

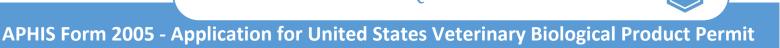

# RESEARCH AND EVALUATION

**ENTERING INFORMATION TO BE SUBMITTED (continued)** 

After clicking on the SAVE button, you will see this message at the top of the screen.

APHIS 2005 Submission has been saved. Until the point the submission has been received this information may be altered by you. Once this submission is received by CVB, this information will no longer be editable.

You will also see a preview of the DRAFT submission you just created.

VETERINARY BIOLOGICAL PRODUCT PERMITS E-SUBMISSION Information

CVB Home / Submission Form (APHIS 2005) / Submission Information (APHIS 2005)

# Submission Info

| Status                       | Submission Entered                                 |
|------------------------------|----------------------------------------------------|
| Submission Type              | Research & Evaluation                              |
| Previous Permit<br>Number(s) | 12359                                              |
| Applicant Informati          | ion                                                |
| Applicant Name               | Red Chocolate                                      |
| Position Title               |                                                    |
| Organization                 | M&M                                                |
| Address                      | 789 Sweet St<br>Hershey, PA 45678<br>United States |

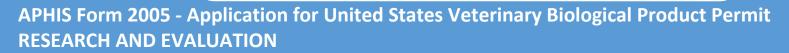

#### **ENTERING INFORMATION TO BE SUBMITTED (continued)**

At the bottom of the preview you will see the Submission History for this DRAFT submission. You can save a PDF of your submission data at this point by clicking on the "Save as PDF" button.

"Submission Entered" means that data has been entered for the submission and it has been saved, but it has not been submitted to the CVB yet.

#### Submission History

| Action                   | Timestamp     |                   |            | User              | Info   |
|--------------------------|---------------|-------------------|------------|-------------------|--------|
| Submission Entered       | Mar-16-2021 0 | 04:41 PM CDT      |            | apeterson         |        |
|                          |               |                   |            |                   |        |
| 🖍 Edit 🖍 Add Attachments | Submit To CVB | Delete Submission | Save as PD | F Ø Return to Das | hboard |

At this point, you have a number of options that you can use depending on how you want to proceed. **Edit** - Use this button to go back and make changes to the information entered.

Add Attachments - Use this button to add documents to support your application. Example: Summary Information Format (SIF)

Submit To CVB - Use this button to submit the application to the CVB.

**Delete Submission -** Use this button to delete the submission completely.

Save as PDF - User this button to save a PDF copy of the submission data.

Return to Dashboard - Use this button to go back to the CVB Dashboard.

If changes are made to a submission, that action is captured in the Submission History.

#### Submission History Example of what you see after editing a submission Action Timestamp User Info Submission Entered Mar-16-2021 04:41 PM CDT apeterson Submission Updated Mar-16-2021 04:46 PM CDT apeterson Submit To CVB Save as PDF 🖍 Edit Add Attachments Delete Submission O Return to Dashboard

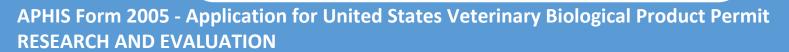

#### ATTACHING DOCUMENTS TO THE SUBMISSION

#### Click on the Add Attachments button at the bottom of the draft.

| Action                 | Timestamp         |                   | U           | ser      | Info   |
|------------------------|-------------------|-------------------|-------------|----------|--------|
| Submission Entered     | Mar-16-2021       | 04:41 PM CDT      | ar          | peterson |        |
|                        |                   |                   |             |          |        |
| 🖍 Edit 📝 Add Attachmen | s 🔒 Submit To CVB | Delete Submission | Save as PDF |          | hboard |

Click on the Add Document button.

Add Document

Fields for attaching a document will become visible.

Click on the Browse... button and select the file you want to upload.

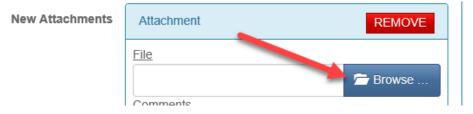

Click on the *checkbox* and then the *Save to Submission* button to complete the attachment process.

| New Attachments                         | Attachment                                                          | REMOVE                                                        |
|-----------------------------------------|---------------------------------------------------------------------|---------------------------------------------------------------|
|                                         | File                                                                |                                                               |
|                                         | PDF for testing purposes.pdf                                        | 🛱 Remove 🛛 🗁 Browse                                           |
|                                         | Comments                                                            |                                                               |
|                                         | Note: May not have multiple attachments with the same name.         |                                                               |
| You must<br>click in the<br>checkbox to | + Add Document                                                      | e this button if you want to attach<br>other document to this |
| move on. 🔪                              |                                                                     | bmission.                                                     |
|                                         | I agree that I've looked over this information and everything enter | red is true to my knowledge.                                  |
|                                         | ✓ Save to Submission                                                |                                                               |
|                                         | Click the Save to Submission bu                                     | utton when you're done.                                       |
| You will see this fla                   | ag at the top of the screen and be returned to the DRAFT subm       | ission preview.                                               |

Documents have been successfully added

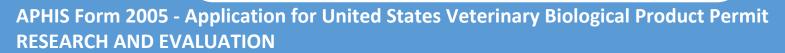

#### SUBMITTING TO THE CVB

#### Click on the *Submit to CVB* button at the bottom of the draft.

| Submission History    |               |                   |             |             |           |
|-----------------------|---------------|-------------------|-------------|-------------|-----------|
| Action                | Timestamp     |                   |             | User        | Info      |
| Submission Entered    | Mar-16-2021 0 | 04:41 PM CDT      |             | apeterson   |           |
| Fedit Add Attachments | Submit To CVB | Delete Submission | Save as PDF | C Return to | Dashboard |

You will see this message at the top of the screen, as well as a view of the data that was submitted.

OAPHIS 2005 Submission has been Submitted To CVB. The information on this Submission is no longer available for editing.

At the bottom of the screen you will see the Submission History now has a line with an action of "Submitted to CVB" with the timestamp and user ID of the submitter. You can still Save a PDF copy of the submitted data at this point.

| Action             | Timestamp                | User      | Info |
|--------------------|--------------------------|-----------|------|
| Submission Entered | Mar-16-2021 04:41 PM CDT | apeterson |      |
| Submission Updated | Mar-16-2021 04:46 PM CDT | apeterson |      |
| Submitted To CVB   | Mar-16-2021 04:53 PM CDT | apeterson |      |

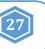

#### WHAT TO EXPECT AFTER SUBMISSION

When the APHIS 2005 is received by the CVB, it is processed and if approved, a permit is returned to the applicant. Notification of status changes for the submission will be shown on a NCAH Portal Update email that is sent to the submitter at 3:30pm CST on the day of the status change.

Below is an example email. You will see the application number, product name and status of the submission. Click on the link in the blue bar at the bottom of the email to see the complete submission in the NCAH Portal and access the official permit.

| NCAH Portal Daily CVB Submission Update for APHIS 2005 - APHIS Form 2005 (R                                                                                                    | Research & Evaluation) Applicatio                                     | n #      |  |  |  |  |
|----------------------------------------------------------------------------------------------------|-----------------------------------------------------------------------|----------|--|--|--|--|
| CVB Permits <cvbpermits@usda.gov><br/>To<br/>Cc OAPHIS-CVB Program Information Management and Security</cvbpermits@usda.gov>                                                                                                    |                                                                       |          |  |  |  |  |
| This email is sent from an account that is not monitored and is used for sending email messages only. If                                                                                                    | you have any questions, please contact us at <u>CVB.PIMS@usda.gov</u> |          |  |  |  |  |
| USDA<br>NCAH Portal Updates!                                                                                                    |                                                                       |          |  |  |  |  |
| The following APHIS 2005 Submissions have been updated by CVB in the NCAH Portal today:                                                                                                    |                                                                       |          |  |  |  |  |
| Application # Type                                                                                                    | Product Name                                                          | Status   |  |  |  |  |
| 179812 APHIS Form 2005 (Research & Evaluation)                                                                                                    | Product X                                                             | Approved |  |  |  |  |
| This permit will only be available in the NCAH Portal for 60 days from the date of completion. You must save the permit to a location outside of the NCAH Portal prior to that time.                                                                                                    |                                                                       |          |  |  |  |  |
| Click HERE to download the PERMIT and view other information about this submission.                                                                                                    |                                                                       |          |  |  |  |  |
| This message may contain Confidential Business Information, which includes trade secrets, commercial and financial information, including marketing information. Release of Confidential Business Information concerning the Veterinary Biologics Program is prohibited under the Trade Secrets<br>Act, 18 U.S.C. 1905. |                                                                       |          |  |  |  |  |

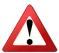

**NOTE:** The records will only be available in the NCAH Portal for 60 days after completion. You must SAVE your permit so that you have it after 60 days.

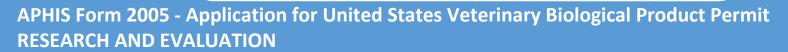

#### **CHECKING YOUR SUBMISSION STATUS**

After you've submitted you can check the status of any of your submissions in the 'Submission History' section of the CVB Dashboard.

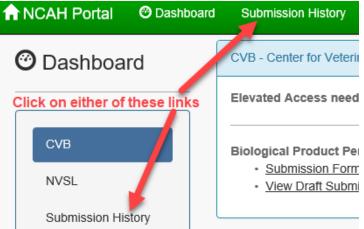

Pay attention to the tabs at the top of the Submission History screen.

**Recent Activity (2 weeks)** - shows items that have had actions on them by you or the CVB in the last 2 weeks **Submissions Not Yet Received** - shows items that you have not yet submitted to the CVB **CVB Search** - use this to search for all items by type, select "Biologics Permits (APHIS 2005)" in the 'Form' field **NVSL Search** - Not Applicable to Biologics Product Permits

| Submission History                          |                              |            |             |  |  |  |
|---------------------------------------------|------------------------------|------------|-------------|--|--|--|
| Recent Activity (2 Weeks)                   | Submissions Not Yet Received | CVB Search | NVSL Search |  |  |  |
| Biological Product Permits (APHIS 2005)     |                              |            |             |  |  |  |
| Click on the plus sign button to show items |                              |            |             |  |  |  |
|                                             |                              |            |             |  |  |  |

| Submission History                                                                 |         |                                                           |    |               |                 |    |                     |    |      |
|------------------------------------------------------------------------------------|---------|-----------------------------------------------------------|----|---------------|-----------------|----|---------------------|----|------|
| Recent Activity (2 V                                                               | Veeks)  | eeks) Submissions Not Yet Received CVB Search NVSL Search |    |               |                 |    |                     |    |      |
| Biological Product Permits (APHIS 2005)                                            |         |                                                           |    |               |                 |    |                     |    |      |
| Show 100 v entries Search:                                                         |         |                                                           |    |               |                 |    |                     |    |      |
| ↓î<br>Туре                                                                         | Applica | tion #                                                    | 11 | .↓î<br>Status | Submission Date | 11 | Last Action<br>Date | 11 |      |
| Research & Evaluation                                                              | 178568  |                                                           |    | Submitted     | 08/27/2019      |    | 08/27/2019          | -  | Info |
| Showing 1 to 5 of 5 entries If you want to see the full submission, Previous 1 Nex |         |                                                           |    |               | Next            |    |                     |    |      |

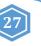

#### YOUR OFFICIAL PERMIT

An electronic copy of the permit will be returned to the submitter via the NCAH Portal.

#### To access the electronic copy of the permit, follow these steps:

- 1. Access the item within the NCAH Portal using either Submission History or the link in the email
- 2. Within the record, scroll down to the Miscellaneous (Misc) section
- 3. Find the "Response Files from CVB" an electronic copy of the permit will be a file attached there

#### Misc

| Comments<br>Submitted Files                                  | File                         |                          |                                | Comments          |  |  |
|--------------------------------------------------------------|------------------------------|--------------------------|--------------------------------|-------------------|--|--|
|                                                              | PDF for testing purposes.pdf |                          |                                |                   |  |  |
| Response Files                                               | File                         |                          | <ul> <li>Comments</li> </ul>   |                   |  |  |
| from CVB                                                     | permitfordemo.pdf            |                          |                                |                   |  |  |
|                                                              |                              |                          | e to open you<br>, save and/or |                   |  |  |
| and view, save and/or print it.           Submission History |                              |                          |                                |                   |  |  |
| Action                                                       |                              | Timestamp                | User                           | Info              |  |  |
| Submission Entered                                           |                              | Aug-23-2019 03:50 PM CDT | apeterson                      |                   |  |  |
| Submission Updated                                           | d                            | Aug-26-2019 11:05 AM CDT | apeterson                      | Attachments added |  |  |
| Submitted To CVB                                             |                              | Aug-26-2019 11:32 AM CDT | apeterson                      |                   |  |  |
| Submission Status Updated                                    |                              | Aug-26-2019 03:57 PM CDT |                                | Completed         |  |  |
|                                                              |                              |                          |                                |                   |  |  |
| Oracle Return to Dashb                                       | oard                         |                          |                                |                   |  |  |

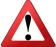

**NOTE:** The records will only be available in the NCAH Portal for 60 days after completion. You must SAVE your permit so that you have it after 60 days.